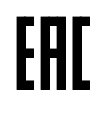

**ЗАКАЗАТЬ** 

Научно-производственное<br>предприятие СЕНСОР

# Устройство «СЕНС», ВУУК индикатор токового сигнала 4 - 20 мА **BYYK WTC**

РУКОВОДСТВО ПО ЭКСПЛУАТАЦИИ

# Содержание

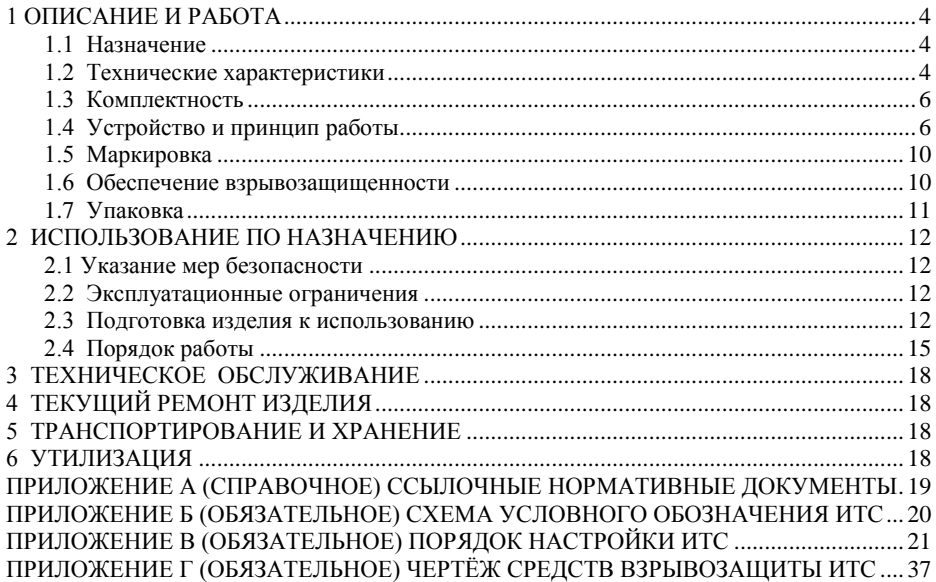

Настоящее руководство по эксплуатации распространяется на устройства «СЕНС», ВУУК индикаторы токового сигнала «ВУУК ИТС» и их варианты исполнения (далее по тексту – ИТС) и содержит сведения, необходимые для их правильной и безопасной эксплуатации.

<span id="page-2-0"></span>Перечень нормативных документов, на которые даны ссылки в настоящем руководстве по эксплуатации, приведен в приложении А.

# **1 ОПИСАНИЕ И РАБОТА**

#### **1.1 Назначение**

<span id="page-2-1"></span>1.1.1 ИТС предназначен для использования в составе систем контроля и управления технологическими процессами в качестве индикатора физических величин, измеряемых первичными преобразователями, имеющими выходной унифицированный сигнал от 4 до 20 мА.

1.1.2 ИТС имеют взрывозащищенное исполнение, соответствует требованиям ГОСТ 31610.0, ГОСТ IEC 60079-1 имеют вид взрывозащиты «взрывонепроницаемая оболочка», уровень взрывозащиты «взрывобезопасный», маркировку взрывозащиты 1Ex db IIB T4 Gb по ГОСТ 31610.0.

1.1.3 ИТС могут устанавливаться согласно ГОСТ IEC 60079-14 на объектах в зонах класса 1 или 2 по ГОСТ IEC 60079-10-1 помещений и наружных установок, где возможно образование смесей горючих газов и паров с воздухом категорий IIA, IIB температурных классов Т4, Т3, Т2, Т1 по ГОСТ Р МЭК 60079-20-1.

1.1.4 Номинальные значения климатических факторов согласно ГОСТ 15150 для вида климатического исполнения УХЛ1\*, но при этом диапазон температуры окружающей среды от минус 50 °С до плюс 60 °С.

Примечание – Индикация осуществляется, если температура окружающей среды не ниже минус 30 °С.

1.1.5 Структура условного обозначения ИТС приведена в приложении Б.

# **1.2 Технические характеристики**

<span id="page-2-2"></span>1.2.1 ИТС преобразует значение измеряемой силы тока в значение физической величины и отображает полученное значение. Номинальная статическая характеристика преобразования имеет вид:

$$
H = H_{\scriptscriptstyle H} + \frac{I - I_{\scriptscriptstyle H}}{I_{\scriptscriptstyle \sigma} - I_{\scriptscriptstyle H}} \cdot (H_{\scriptscriptstyle \sigma} - H_{\scriptscriptstyle H}),
$$

где **I** – значение силы тока;

H – значение физической величины;

Iв, Iн – соответственно верхнее (20 мА) и нижнее (4 мА) предельные значения силы тока;

Hв, Hн – соответственно верхнее и нижнее предельные значения физической величины (максимум и минимум физической величины).

Если включена функция извлечения квадратного корня, то номинальная статическая характеристика преобразования имеет вид:

$$
H = H_{\scriptscriptstyle H} + \sqrt{\frac{I - I_{\scriptscriptstyle H}}{I_{\scriptscriptstyle \sigma} - I_{\scriptscriptstyle H}}} \big(H_{\scriptscriptstyle \sigma} - H_{\scriptscriptstyle H}\big).
$$

1.2.2 Диапазон измерений силы тока: от 4 до 20 мА.

1.2.3 Диапазон входного тока, обеспечивающий нормальное функционирование ИТС: от 3,5 до 50 мА.

1.2.4 Пределы допускаемой основной погрешности измерений силы тока равны ± 0,05 % от диапазона измерений 4 – 20 мА.

1.2.5 Пределы допускаемой дополнительной температурной погрешности измерений силы тока на каждые 10 °С изменения температуры среды от нормальных до предельных значений в диапазоне рабочих температур равны ± 0,05 % от диапазона измерений 4 – 20 мА.

1.2.6 Электрическое питание ИТС осуществляется измеряемым током. Падение напряжения на входной цепи ИТС не превышает:

- 3,5 В при выключенной подсветке;

- 8 В при включенной подсветке.

ИТС имеет защиту от неправильного включения полярности питания.

1.2.7 По степени защиты от проникновения пыли, посторонних тел и воды ИТС соответствует группе IP66 по ГОСТ 14254.

1.2.8 По устойчивости к механическим воздействиям ИТС соответствует группе механического исполнения М6 по ГОСТ 30631.

1.2.9 Изоляция электрических цепей ИТС между электрическими цепями и корпусом выдерживает при нормальных условиях окружающей среды в течение 1 минуты действие синусоидального напряжения частотой (50 ± 5) Гц с номинальным значением 500 В.

1.2.10 Сопротивление изоляции между электрическими цепями и корпусом ИТС не менее:

- 20 МОм при нормальных условиях окружающей среды;

- 5 МОм при верхнем значении рабочей температуры окружающей среды;

- 1 МОм при верхнем значении относительной влажности рабочих условий.

1.2.11 Средняя наработка на отказ с учетом технического обслуживания, регламентируемого данным руководством по эксплуатации, не менее 100000 ч. Средняя наработка на отказ ИТС устанавливается для условий и режимов, оговоренных в 1.1.4, 1.2.2, 1.2.3.

отказа является несоответствие ИТС требованиям 1.2.1, 1.2.4 – 1.2.6, 1.2.9, 1.2.10.

1.2.12 Назначенный срок службы 10 лет.

1.2.13 Габаритные размеры ИТС не превышают:

- 124х156х90 для варианта исполнения с одним кабельным вводом;

- 250х124х90 для варианта исполнения с двумя кабельными вводами.

1.2.14 Масса ИТС не более 3 кг.

# <span id="page-4-0"></span>**1.3 Комплектность**

1.3.1 Комплект поставки ИТС приведён в таблице 1.

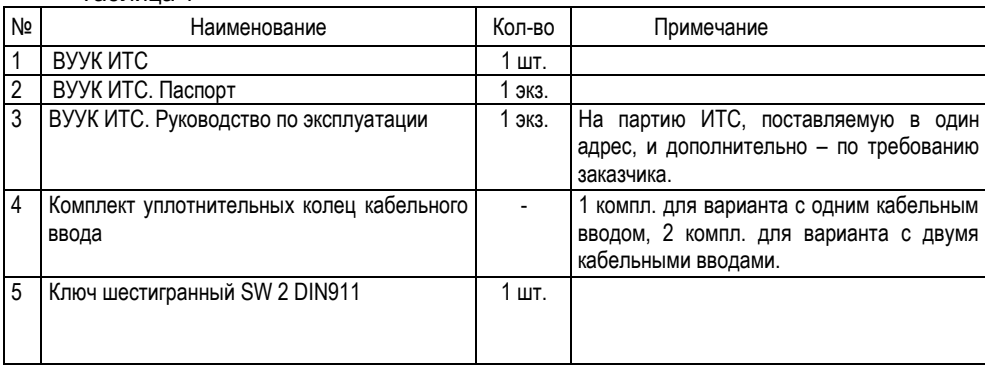

#### Таблица 1

# <span id="page-4-1"></span>**1.4 Устройство и принцип работы**

1.4.1 Общий вид, габаритные и установочные размеры ИТС показаны на рисунке 1.

1.4.2 ИТС имеет металлический корпус. Корпус имеет крышку 1 со смотровым окном, один или два кабельных ввода 4, наружный зажим заземления 5, кронштейн крепления (см. рисунок 2). Внутри корпуса расположен электронный модуль 2 и внутренний зажим заземления. Электронный модуль крепится к корпусу с помощью винтов 3. Электронный модуль имеет индикатор и кнопки управления.

Варианты исполнения ИТС отличаются количеством, конструкцией кабельных вводов и их расположением.

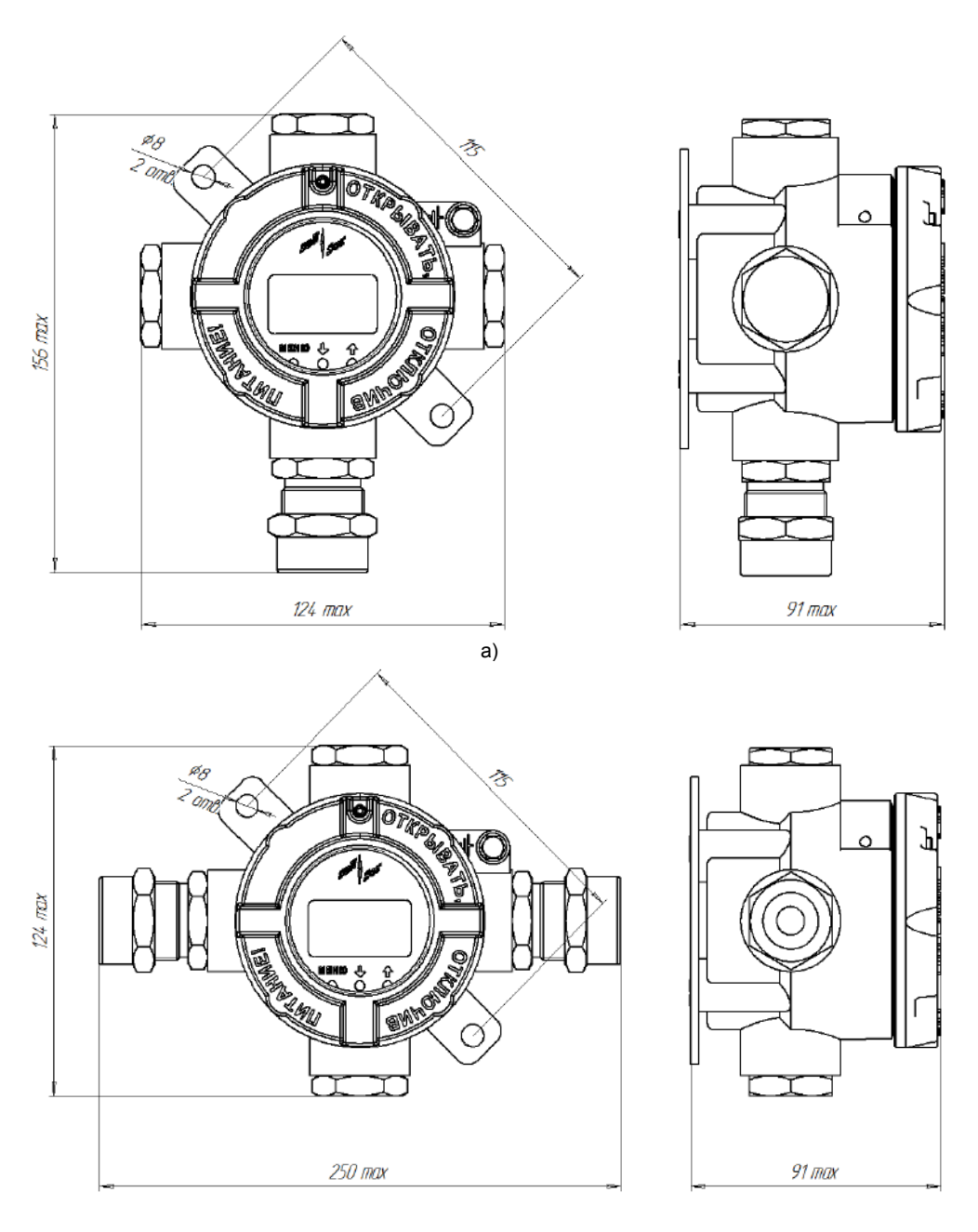

 $6)$ 

Рисунок 1. Общий вид, габаритные и установочные размеры ИТС:<br>а) с одним кабельным вводом; б) с двумя кабельными вводами

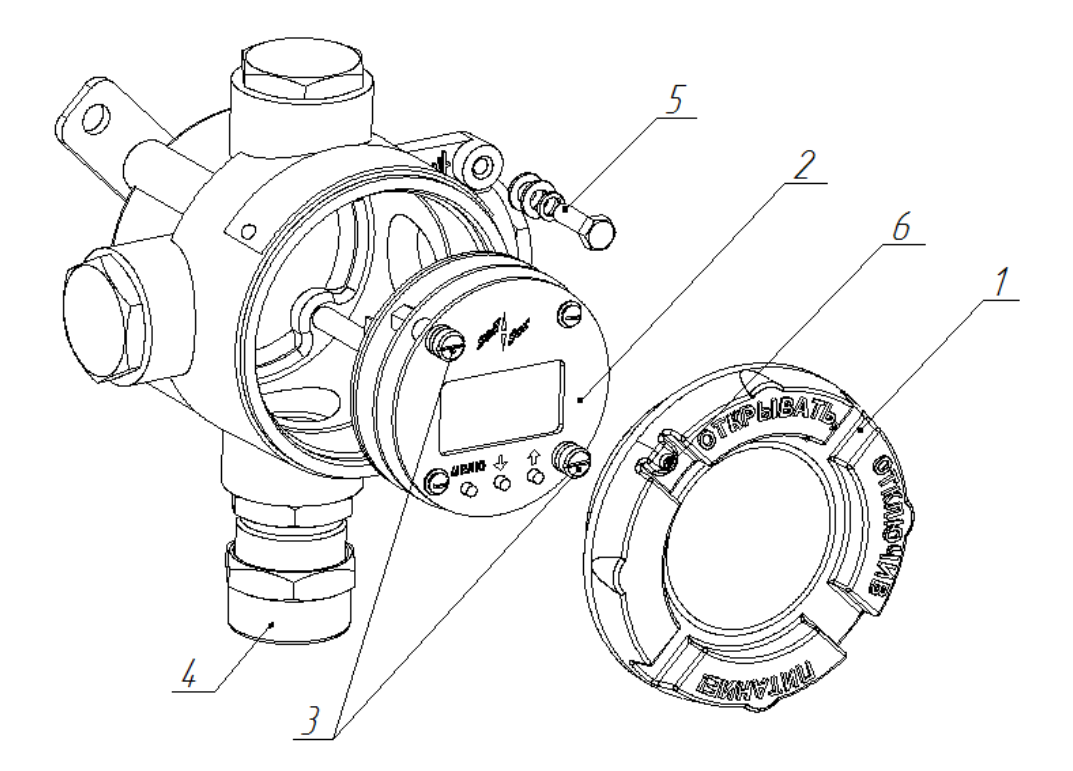

1 – крышка; 2 – электронный модуль; 3 – винты для крепления электронного модуля, 4 – кабельный ввод, 5 – внешний зажим заземления, 6 – винт, обеспечивающий дополнительное крепление крышки Рисунок 2. Состав ИТС

1.4.3 ИТС изготавливаются с одним или двумя кабельными вводами **D12** (см.рисунок 3). Кабельный ввод крепится к корпусу с помощью резьбового соединения.

Примечание – Вариант исполнения с двумя кабельными вводами предназначен для сквозного соединения источника питания, ИТС и первичного преобразователя.

Кабельный ввод, изготавливаемый по умолчанию, (см. рисунок 3, а) содержит кольцо уплотнительное 1, втулку нажимную 2, втулку резьбовую 3, заглушку 4.

Кабельный ввод комплектуется тремя кольцами уплотнительными. Одно кольцо устанавливается в кабельный ввод, два других прикладываются. Каждое кольцо имеет свой диапазон диаметров допущенных к вводу в них кабелей. Этот диапазон указывается на торцевой поверхности кольца.

Кабельный ввод комплектуется кольцами уплотнительными, предназначенными для уплотнения кабеля круглого сечения с наружным диаметром от 5 до 8 мм, от 8 до 10 мм и от 10 до 12 мм.

Примечание - Для вариантов исполнения кабельного ввода **УКБК**, **УКБКГ** вышеуказанные размеры относятся к диаметру кабеля без брони.

По заказу могут изготавливаться варианты исполнения кабельных вводов с устройством крепления металлорукава (**УКМ**), c устройством крепления бронированного кабеля (**УКБК**), с герметизированным устройством крепления бронированного кабеля (**УКБКГ**) и устройством крепления трубы (**УКТ**).

Варианты исполнения кабельных вводов с устройством крепления металлорукава содержат втулку резьбовую 5 с резьбой под крепёжный элемент 6, в котором фиксируется металлорукав (см. рисунок 3, б). Кабельный ввод имеет варианты исполнения **УКМ10**, **УКМ12**, **УКМ15** и **УКМ20** для крепления металлорукава с внутренним диаметром 10, 12, 15 и 20 мм соответственно.

Варианты исполнения кабельных вводов с устройством крепления бронированного кабеля содержат втулки 7 (см. рисунок 3, в). Фиксация брони кабеля осуществляется между втулками 7 при наворачивании втулки резьбовой 3. Кабельный ввод имеет вариант исполнения **УКБК16** для крепления бронированного кабеля с наружным диаметром до 16 мм. Варианты **УКБК** обеспечивают надежное электрическое соединение брони кабеля с корпусом ИТС.

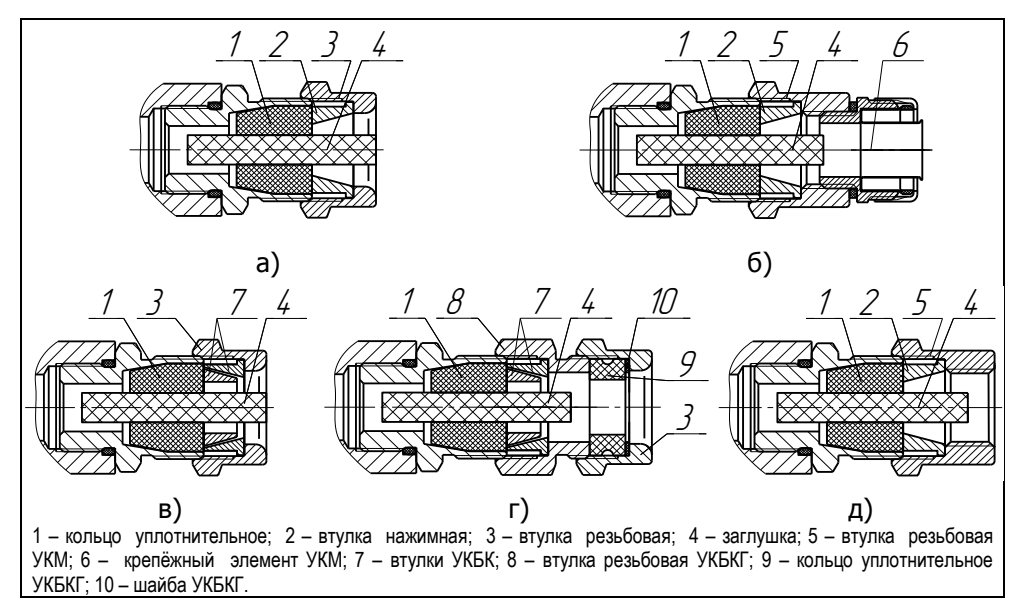

Рисунок 3. Элементы кабельных вводов:

a) кабельный ввод, вариант по умолчанию ;б) кабельный ввод с устройством крепления металлорукава (**УКМ**); в) кабельный ввод с устройством крепления бронированного кабеля (**УКБК**); г) кабельный ввод с герметизированным устройством крепления бронированного кабеля (**УКБКГ**); д) кабельный ввод с устройством крепления трубы (**УКТ**)

Варианты исполнения кабельных вводов с герметизированным устройством крепления бронированного кабеля (см. рисунок 3, г) содержат втулки 7 для фиксации брони кабеля при наворачивании втулки резьбовой 8, а также кольцо уплотнительное 9, шайбу 10 и втулку резьбовую 3 для герметизации по оболочке кабеля. Данный вариант кабельного ввода комплектуется двумя кольцами уплотнительными 9. Одно кольцо устанавливается в кабельный ввод, другое прикладывается. Каждое кольцо имеет свой диапазон допустимых наружных диаметров монтируемого кабеля. Кабельный ввод имеет вариант исполнения **УКБКГ16** для крепления бронированного кабеля с диаметром по броне до 16 мм и наружным диаметром от 10 до 15 мм или от 14 до 19 мм. Варианты **УКБКГ** обеспечивают надежное электрическое соединение брони кабеля с корпусом ИТС.

Варианты исполнения кабельных вводов с устройством крепления трубы содержат втулку резьбовую 5 с внутренней резьбой под крепление трубы (см. рисунок 3, д). Кабельный ввод имеет вариант исполнения **УКТ1/2** для крепления трубы с наружной резьбой G 1/2.

Металлические элементы кабельного ввода изготавливаются из нержавеющей стали.

1.4.4 ИТС производит измерение силы тока, протекающего через его входные цепи, вычисляет по полученным данным текущее значение физической величины, измеряемой первичным преобразователем, выполняет извлечение квадратного корня (при необходимости) и отображает полученные результаты на индикаторе электронного модуля.

# <span id="page-8-0"></span>**1.5 Маркировка**

1.5.1 ИТС имеет маркировку, содержащую:

- изображение специального знака взрывобезопасности;

- изображение единого знака обращения продукции на рынке государств-членов Таможенного союза;

- наименование изготовителя (ООО НПП «СЕНСОР») или его зарегистрированный товарный знак (логотип);

- наименование и условное обозначение изделия;

- заводской (порядковый) номер по системе нумерации предприятияизготовителя;

- год изготовления;

- маркировку взрывозащиты и степень защиты по ГОСТ 14254;

- знак Та и диапазон температур окружающей среды при эксплуатации;

- наименование органа по сертификации и номер сертификата соответствия требованиям ТР ТС 012/2011 «О безопасности оборудования для работы во взрывоопасных средах».

# **1.6 Обеспечение взрывозащищенности**

<span id="page-8-1"></span>1.6.1 Взрывозащищенность ИТС в соответствии с маркировкой «1 Ex db IIB T4 Gb» обеспечивается применением взрывозащиты вида взрывонепроницаемая оболочка «d» по ГОСТ IEC 60079-1 и выполнением конструкции в соответствии с требованиями ГОСТ 31610.0.

1.6.2 Электрические цепи ИТС заключены во взрывонепроницаемую оболочку по ГОСТ IEC 60079-1.

Оболочка имеет высокую степень механической прочности, выдерживает давление взрыва и исключает передачу взрыва в окружающую среду.

Взрывоустойчивость оболочки проверяется при изготовлении испытаниями избыточным давлением 1,5 МПа по ГОСТ IEC 60079-1.

Взрывонепроницаемость оболочки обеспечивается исполнением деталей и их соединением с соблюдением параметров взрывозащиты по ГОСТ IEC 60079-1.

Сопряжения деталей, обеспечивающих взрывозащиту вида «d», показаны на чертеже средств взрывозащиты, обозначены словом «Взрыв» с указанием параметров взрывозащиты (см. Приложение Г).

На поверхностях, обозначенных «Взрыв», не допускаются забоины, трещины и другие дефекты. В резьбовых соединениях должно быть не менее пяти полных неповрежденных витков в зацеплении.

Поверхности, обозначенные «Взрыв», кроме деталей, установленных на клей, покрыты противокоррозионной смазкой ЦИАТИМ-201 ГОСТ 6267.

Крепежные детали оболочки предохранены от самоотвинчивания, изготовлены из коррозионностойкой стали или имеют антикоррозионное покрытие.

Детали, изготовленные из сплава АК7ч (Ал9), имеют гальваническое покрытие Хим.Окс.э.

Детали: корпус 1, крышка 2, изготовленные из сплава АК7ч (АЛ9), имеют на наружной поверхности защитное полиэфирное порошковое покрытие. Для предотвращения образования заряда статического электричества толщина данного покрытия не превышает 1 мм.

1.6.3 Оболочка имеет степень защиты от внешних воздействий IP66 по ГОСТ 14254. Герметичность оболочки обеспечивается применением резиновых уплотнительных прокладок и колец, а также герметичностью кабельных вводов.

1.6.4 Кабельные вводы выполнены в соответствии с требованиями ГОСТ 31610.0, ГОСТ IEC 60079-1.

Взрывонепроницаемость и герметичность кабельного ввода достигается обжатием изоляции кабеля кольцом уплотнительным, материал которого стоек к воздействию окружающей среды в условиях эксплуатации.

Кабельный ввод комплектуется кольцами уплотнительными, предназначенными для уплотнения кабеля круглого сечения с наружным диаметром от 5 до 8 мм, от 8 до 10 мм и от 10 до 12 мм.

Диапазон диаметров допущенных к вводу кабелей указывается на торцевой поверхности кольца.

ИТС должен применяться с кабельными вводами завода-изготовителя или с другими кабельными вводами, которые обеспечивают защиту вида взрывонепроницаемая оболочка «d», уровень взрывозащиты 1, подгруппу IIB и степень защиты оболочки не ниже IP 66 и имеют рабочий температурный диапазон не менее от минус 50 до 60 °С.

1.6.5 ИТС имеет наружный и внутренний зажим заземления.

1.6.6 Максимальная температура наружной поверхности ИТС соответствует температурному классу Т4.

1.6.7 На корпусе ИТС имеется табличка с маркировкой согласно 1.5. Табличка содержит предупреждающую надпись: «ОТКРЫВАТЬ, ОТКЛЮЧИВ ПИТАНИЕ!».

#### **1.7 Упаковка**

1.7.1 ИТС поставляется в деревянной таре предприятия-изготовителя, обеспечивающей защиту ИТС от внешних воздействующих факторов во время транспортировки и хранения.

# <span id="page-10-0"></span>**2 ИСПОЛЬЗОВАНИЕ ПО НАЗНАЧЕНИЮ**

# **2.1 Указание мер безопасности**

<span id="page-10-1"></span>2.1.1 По способу защиты человека от поражения электрическим током ИТС относится к классу III по ГОСТ 12.2.007.0.

2.1.2 ИТС могут устанавливаться во взрывоопасных зонах помещений и наружных установок согласно ГОСТ IEC 60079-14, регламентирующему применение электрооборудования во взрывоопасных условиях.

2.1.3 Монтаж, эксплуатацию, техническое обслуживание и ремонт ИТС производить в строгом соответствии с требованиями документов:

- ГОСТ IEC 60079-14,

- ГОСТ IEC 60079-17,

- ГОСТ 31610.19,

- других действующих нормативных документов, регламентирующих требования по обеспечению пожаровзрывобезопасности, техники безопасности, экологической безопасности, по устройству и эксплуатации электроустановок.

2.1.4 Эксплуатацию ИТС осуществлять в соответствии с требованиями 1.6.

2.1.5 К эксплуатации ИТС должны допускаться лица, изучившие настоящее руководство по эксплуатации, перечисленные в 2.1.3 документы и прошедшие соответствующий инструктаж.

2.1.6 Монтаж, демонтаж, техническое обслуживание ИТС производить только при отключенном питании.

# **2.2 Эксплуатационные ограничения**

<span id="page-10-2"></span>2.2.1 Параметры входного тока должны находиться в пределах, указанных в 1.2.3.

2.2.2 Не допускается эксплуатация ИТС с несоответствием средств взрывозащиты.

# **2.3 Подготовка изделия к использованию**

<span id="page-10-3"></span>2.3.1 Перед началом эксплуатации ИТС должен быть осмотрен. При этом необходимо обратить внимание на:

- отсутствие механических повреждений ИТС, состояние защитных лакокрасочных и гальванических покрытий;

- комплектность ИТС согласно паспорту;

- отсутствие отсоединяющихся или слабо закрепленных элементов ИТС;

- маркировку взрывозащиты, предупредительные надписи;

- наличие средств уплотнения кабельных вводов и крышки.

2.3.2 Перед установкой ИТС необходимо провести проверку работоспособности совместно с приборами, с которыми он будет эксплуатироваться, следующим образом:

а) Отверните винт 6, фиксирующий крышку 1. Отверните крышку и извлеките из корпуса электронный модуль 2 (см. рисунок 2).

б) Подключите электронный модуль к приборам, с которыми он будет эксплуатироваться. Подключение осуществлять в соответствии с эксплуатационной документацией приборов, схемами, приведёнными на рисунке 4. Соединения производить при отсутствии питающего напряжения.

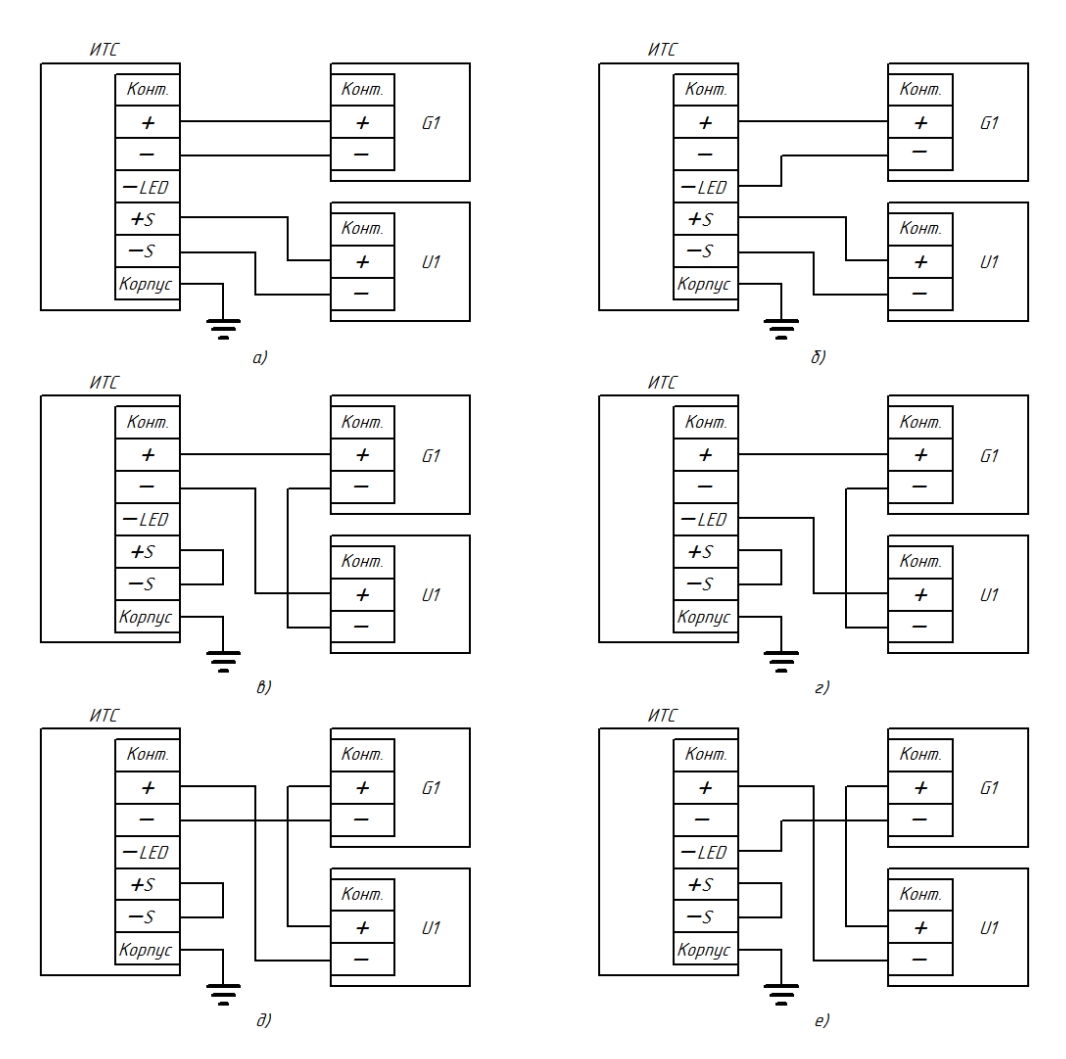

G1 – источник питания;

U1 – первичный преобразователь формирующий выходной унифицированный сигнал от 4 до 20 мА.

На рисунках а), в), д) показаны схемы подключения с выключенной подсветкой, на остальных рисунках – с включенной подсветкой.

#### Рисунок 4. Схемы подключения ИТС

в) Включите источник питания. По истечении 5 секунд убедитесь, что на индикаторе электронного модуля отображается результат измерений и отсутствует информация об ошибках. Пример изображения приведён на рисунке 5.

г) Выполните настройку ИТС в соответствии с приложением В.

д) Выключите источник питания, отключите электронный модуль от приборов.

е) Установите электронный модуль в корпус ИТС, заверните крышку и фиксирующий её винт.

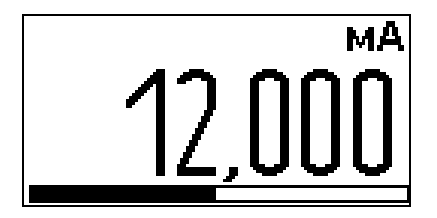

Рисунок 5. Пример изображения на индикаторе электронного модуля

2.3.3 Установите ИТС в месте, где элементы конструкции ИТС не будут подвергаться разрушающим механическим воздействиям.

2.3.4 После установки ИТС произведите электрический монтаж.

Подключение ИТС к приборам, с которыми он будет эксплуатироваться, необходимо осуществлять в соответствии с их эксплуатационной документацией. схемами, приведёнными на рисунке 4, и ГОСТ IEC 60079-14. Соединения производить при отсутствии питающего напряжения. Заземление ИТС осуществлять в соответствии с требованиями нормативных документов, ГОСТ IEC 60079-14.

ВНИМАНИЕ! При монтаже не допускается попадание влаги внутрь оболочки ИТС через снятую крышку и разгерметизированные кабельные вводы.

Электрические соединения и герметизацию ИТС с вариантами кабельных вводов по умолчанию производить следующим образом:

а) Выверните винт 6, обеспечивающий дополнительное крепление крышки 1. Отверните крышку 1 (см. рисунок 2).

б) Отверните винты 3 и извлеките из корпуса электронный молуль 2.

в) Отверните втулку резьбовую 3 (см. рисунок 3, а), выньте из кабельного ввода заглушку 4, предназначенную для герметизации ИТС при хранении и транспортировке, втулку нажимную 2, кольцо уплотнительное 1.

Примечание - В неиспользуемом кабельном вводе для плотного обжатия заглушки 4 необходимо затянуть втулку резьбовую 3 с усилием 30 Н·м.

г) Из комплекта поставки выберите кольцо уплотнительное 1, соответствующее диаметру кабеля.

ВНИМАНИЕ! Для монтажа должен применяться кабель круглого сечения диаметром 5 - 12 мм. Диапазон допустимых наружных диаметров монтируемого кабеля указывается на торцевой поверхности кольца уплотнительного.

д) Удалите наружную оболочку кабеля на длине 20 - 30 мм, снимите изоляцию с проводов кабеля на длине 5 - 7 мм.

е) Наденьте на кабель втулку резьбовую 3, втулку нажимную 2. Установите на кабеле кольцо уплотнительное 1 на расстоянии 100 - 150 мм от конца кабеля.

ж) Установите в штуцер кабельного ввода кольцо уплотнительное 1 с кабелем, втулку нажимную 2. Установите на штуцер втулку резьбовую 3 и заверните её с усилием  $30H·M$ 

ВНИМАНИЕ! Кольцо уплотнительное 1 должно обхватывать наружную оболочку кабеля по всей своей длине, кабель не должен перемешаться или проворачиваться в уплотнении.

и) Присоедините оголенные концы проводов кабеля к зажимам. Установите электронный модуль 2 (см. рисунок 2) в корпус и заверните винты 3. Заверните крышку 1 до упора. Заверните винт 6, обеспечивающий дополнительное крепление крышки, с усилием 1 Н⋅м.

Электрические соединения и герметизацию ИТС с вариантами кабельных вводов 14

c устройствами крепления металлорукава (см. рисунок 3, б) производить аналогично, при этом в данных вариантах кабельного ввода вместо втулки 3 используется втулка 5 и металлорукав фиксируется в устройстве крепления металлорукава 6, установленном на втулке 5.

Электрические соединения и герметизацию ИТС с вариантами кабельных вводов c устройствами крепления бронированного кабеля (см.рисунок 3, в) производить аналогично, при этом броню кабеля необходимо зафиксировать между втулками 7 при наворачивании втулки резьбовой 3.

Электрические соединения и герметизацию ИТС с вариантами кабельных вводов c герметизированными устройствами крепления бронированного кабеля (см.рисунок 3, г) производить аналогично, при этом в данных вариантах кабельного ввода вместо втулки 3 используется втулка 8, броня кабеля фиксируется между втулками 7 при наворачивании втулки 8 и кабельный ввод герметизируется по оболочке кабеля с помощью кольца уплотнительного 9, шайбы 10 и втулки резьбовой 8.

Электрические соединения и герметизацию ИТС с вариантами кабельных вводов c устройствами крепления трубы (см. рисунок 3, д) производить аналогично, при этом в данных вариантах кабельного ввода вместо втулки 3 используется втулка 5 и труба, защищающая кабель, вворачивается в резьбу втулки 5.

# **2.4 Порядок работы**

<span id="page-13-0"></span>2.4.1 ИТС при подаче питания работает в автоматическом режиме в соответствии с заданными настроечными параметрами, непрерывно преобразует значение силы тока в значение физической величины и отображает результат преобразования.

Если включена функция аварийного сигнала и значение измеряемой физической величины выходит за заданные аварийные пределы, то ИТС сигнализирует об этом отображением надписи «МИН.», если измеряемое значение меньше минимального аварийного предела, или надписи «МАКС.», если измеряемое значение больше максимального аварийного предела (см. рисунок 6). При этом для привлечения внимания индикатор мигает – периодически переключается на инверсное изображение.

Для работы с первичными преобразователями, выходной унифицированный сигнал которых пропорционален квадрату измеряемой величины, линейная функция преобразования ИТС может быть изменена на функцию извлечения квадратного корня.

Настройка ИТС осуществляется в соответствии с приложением В.

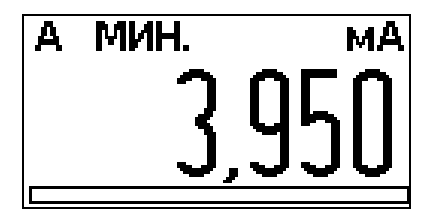

Рисунок 6. Пример изображения на индикаторе электронного модуля

2.4.2 Перечень критических отказов изделия приведен в таблице 2.

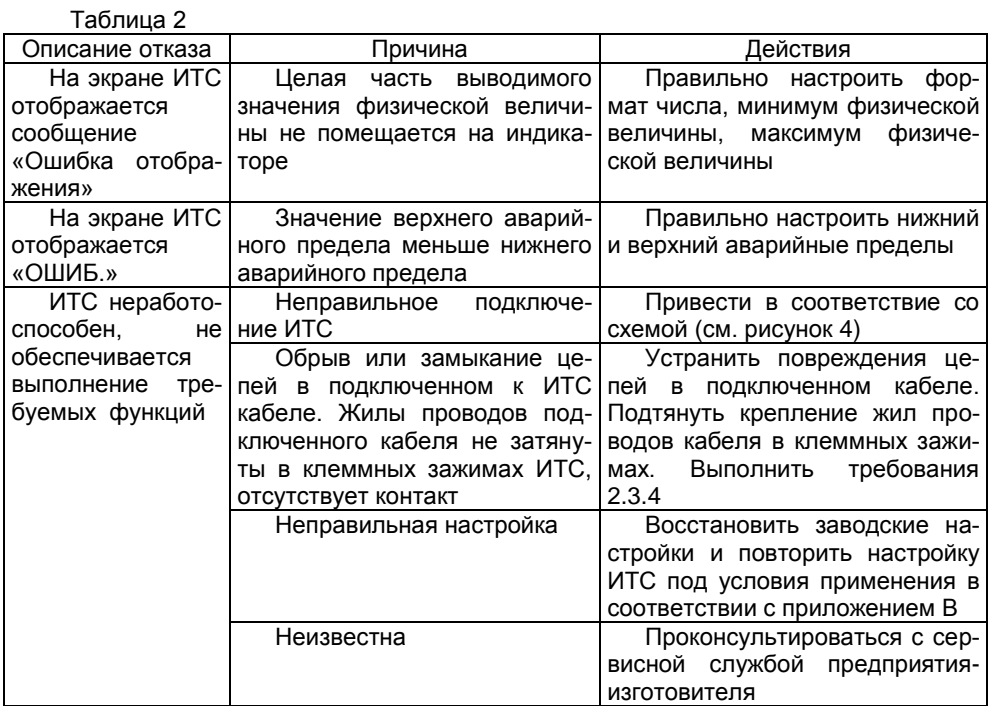

2.4.3 Перечень возможных ошибок персонала (пользователя), приводящих к аварийным режимам оборудования, и действий, предотвращающих указанные ошибки, приведены в таблице 3.

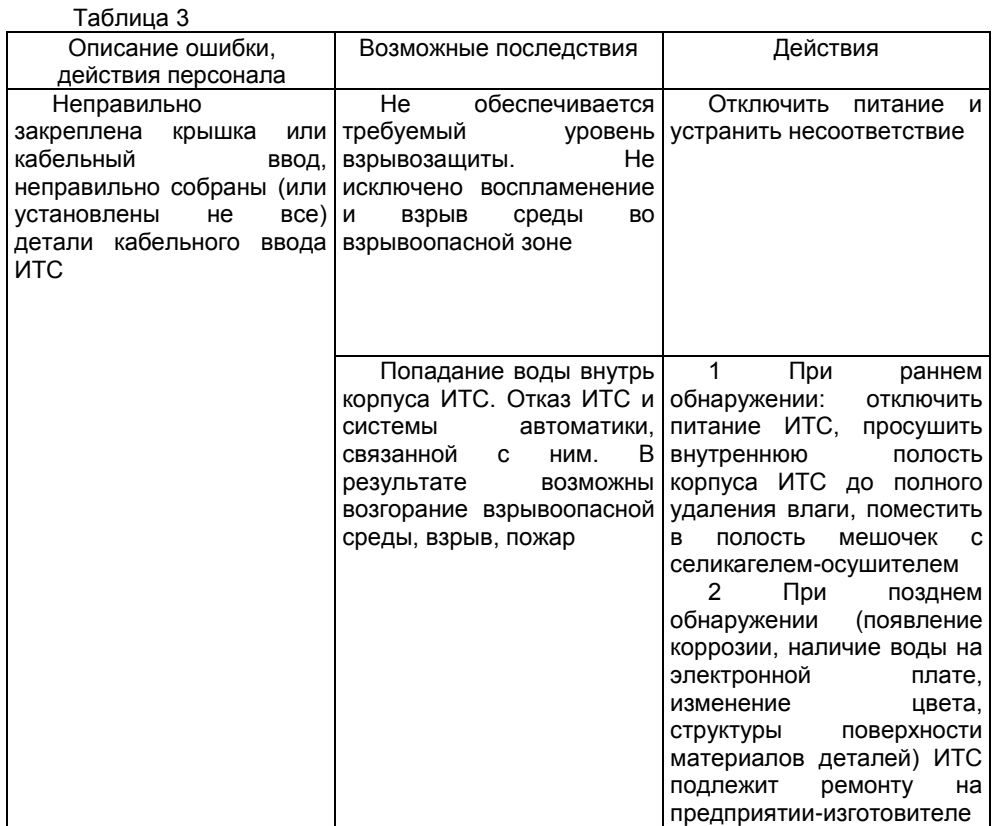

# **3 ТЕХНИЧЕСКОЕ ОБСЛУЖИВАНИЕ**

<span id="page-16-0"></span>3.1 Техническое обслуживание заключается в проведении профилактических работ. Техническое обслуживание производится с целью обеспечения работоспособности и сохранения эксплуатационных и технических характеристик ИТС в течение всего срока эксплуатации.

3.2 Во время выполнения работ по техническому обслуживанию необходимо выполнять указания, приведенные в 2.1.

3.3 Профилактические работы включают:

- осмотр и проверку внешнего вида. При этом проверяется отсутствие механических повреждений, целостность маркировки, прочность крепежа составных частей ИТС, наличие загрязнений поверхностей ИТС.

Примечание – При наличии загрязнений осуществляется очистка с помощью чистой ветоши, смоченной спиртом или моющим раствором.

- проверку установки ИТС. При этом проверяется прочность крепления ИТС;

- проверку надежности подключения ИТС. При этом проверяется надёжность крепления жил соединительного кабеля в клеммных зажимах, отсутствие обрывов или повреждений изоляции соединительного кабеля, состояние уплотнения кабеля в кабельном вводе, отсутствие обрыва или повреждения заземляющего провода, состояние зажимов заземления (заземляющие болты, гайки должны быть затянуты, на них не должно быть ржавчины);

- проверку настроек ИТС и его работоспособности. При проверке работоспособности включается питание ИТС, снимаются показания измеряемой физической величины. Показания должны находиться в пределах диапазона измерений.

<span id="page-16-1"></span>Профилактические работы должны осуществляться не реже одного раза в год в сроки, устанавливаемые в зависимости от условий эксплуатации.

# **4 ТЕКУЩИЙ РЕМОНТ ИЗДЕЛИЯ**

4.1 Ремонт ИТС должен выполняться только на предприятии-изготовителе.

# **5 ТРАНСПОРТИРОВАНИЕ И ХРАНЕНИЕ**

<span id="page-16-2"></span>5.1 Условия транспортирования в части воздействия климатических факторов должны соответствовать условию 5 (ОЖ4) по ГОСТ 15150 (при температуре окружающего воздуха от минус 50°С до 50°С), в части воздействия механических факторов – условию С по ГОСТ Р 51908.

Срок нахождения ИТС в соответствующих условиях транспортирования не более 3 месяцев.

5.2 Условия хранения ИТС в нераспакованном виде в части воздействия климатических факторов должны соответствовать условию 5 (ОЖ4) по ГОСТ 15150 (при температуре окружающего воздуха от минус 50°С до 50°С), а в распакованном виде -I (Л) по ГОСТ 15150.

Срок хранения ИТС не ограничен (включается в срок службы).

# **6 УТИЛИЗАЦИЯ**

<span id="page-16-3"></span>Утилизация ИТС проводится в соответствии с законодательством стран Таможенного союза по инструкции эксплуатирующей организации.

# **ПРИЛОЖЕНИЕ А (СПРАВОЧНОЕ) ССЫЛОЧНЫЕ НОРМАТИВНЫЕ ДОКУМЕНТЫ**

<span id="page-17-0"></span>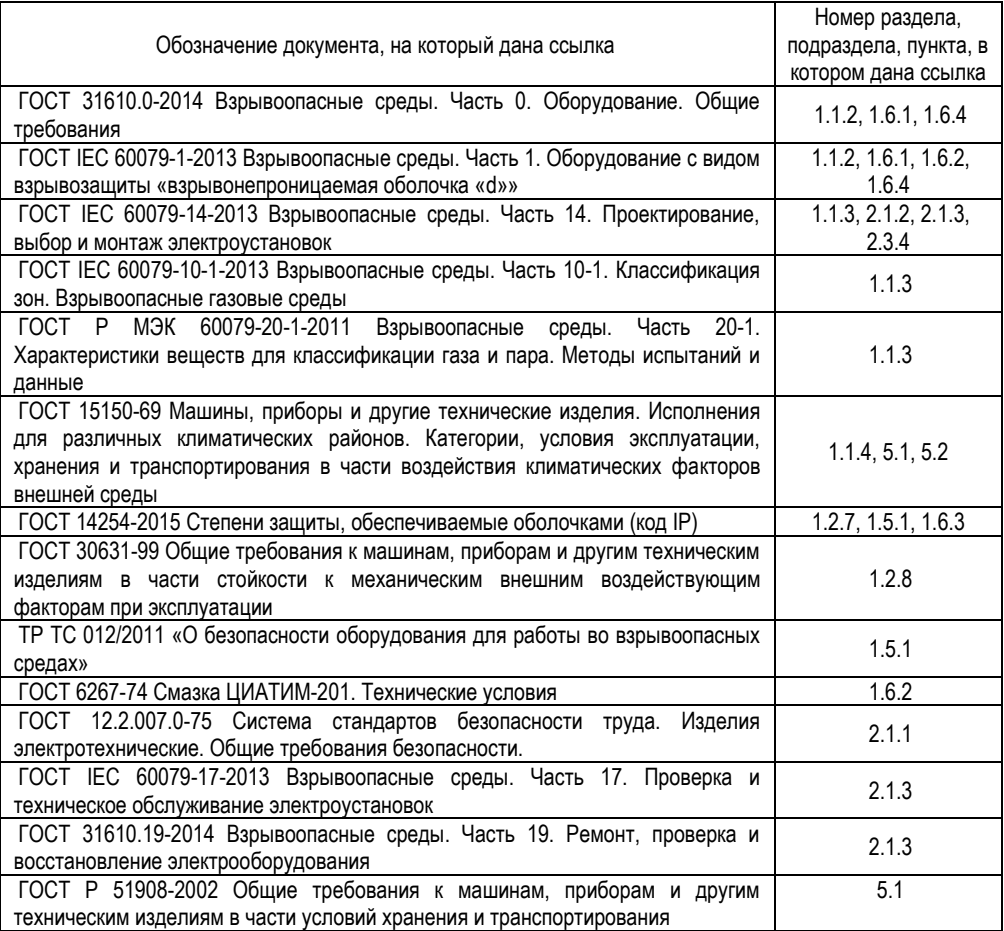

# **ПРИЛОЖЕНИЕ Б (ОБЯЗАТЕЛЬНОЕ) СХЕМА УСЛОВНОГО ОБОЗНАЧЕНИЯ ИТС**

# **ВУУК ИТС-**A-B

<span id="page-18-0"></span>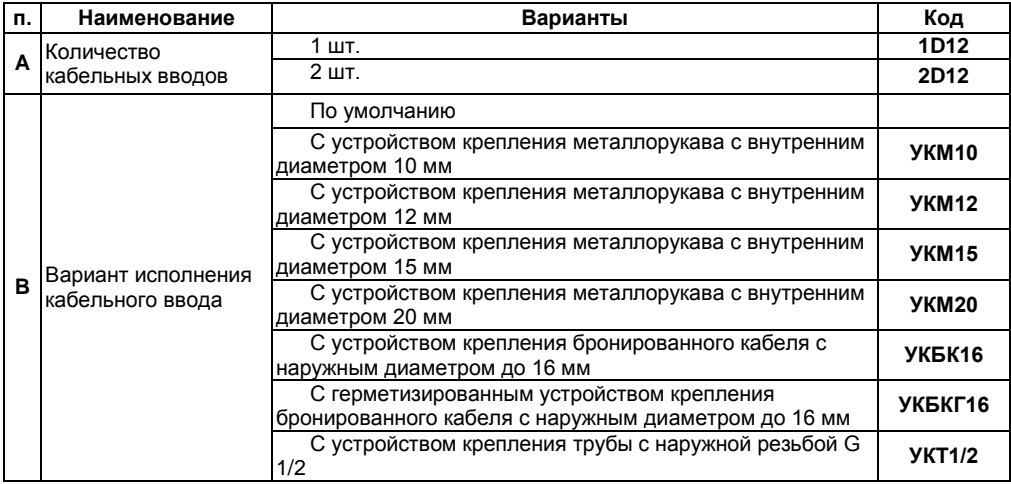

### **ПРИЛОЖЕНИЕ В (ОБЯЗАТЕЛЬНОЕ) ПОРЯДОК НАСТРОЙКИ ИТС**

<span id="page-19-0"></span>В.1 Контроль измеряемого значения физической величины

В.1.1 После включения на ИТС отображается (см. рисунок В.1.1):

- буква «А» (в левом верхнем углу экрана), если ИТС находится в режиме «Администратор»;

- надпись «МИН.» или «МАКС.» (в верхней части экрана), если значение физической величины выходит за аварийные пределы и включена функция аварийного сигнала;

- единица измерения (в правом верхнем углу экрана);

- значение измеряемой физической величины (крупным шрифтом в центре экрана);

- шкала, соответствующая проценту текущего значения от диапазона измерений (полоса внизу экрана).

Для отображения значения измеряемой величины используется:

- от одного до пяти разрядов (цифр);

- десятичный разделитель (запятая), если отображается дробное число;

- знак минуса, если отображается отрицательное число.

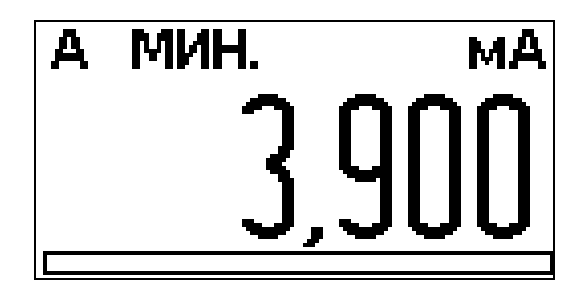

Рисунок В.1.1. Главный экран

В.2 Структура меню показана на рисунке В.2.1. Вход в главное меню осуществляется по нажатию на кнопку «МЕНЮ». Выбор пунктов меню осуществляется нажатием кнопки «МЕНЮ», перемещение по меню – нажатием кнопок «↓» или «↑». Выбранный пункт меню выделяется инверсией (светлый текст на тёмном фоне).

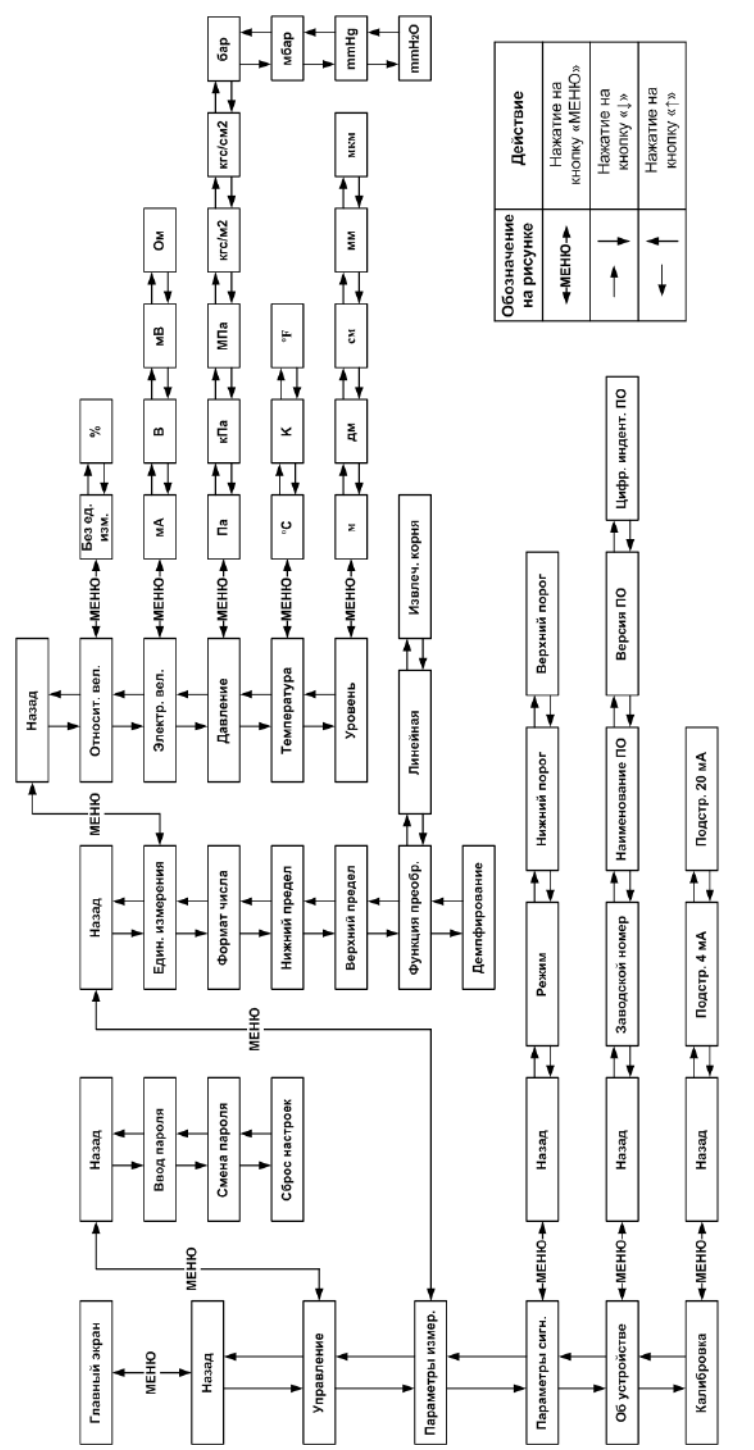

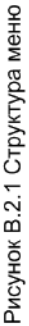

При выпуске с производства ИТС имеет следующие заводские настройки:

- единица измерения: мА;
- формат числа: 0,000;
- значение нижнего предела: 4,000;
- значение верхнего предела: 20,000;
- функция преобразования: линейная;
- значение постоянной времени демпфирования: 0 (отключено);
- аварийная сигнализация: выключено;
- значение нижнего порога аварийной сигнализации: 4,000;
- значение верхнего порога аварийной сигнализации: 20,000.

В.3 Изменение уровня доступа

В.3.1 Для изменения параметров ИТС, необходимо установить уровень доступа «Администратор». Для этого выберите пункт меню «Управление» (см. рисунок В.3.1) и нажмите кнопку «МЕНЮ».

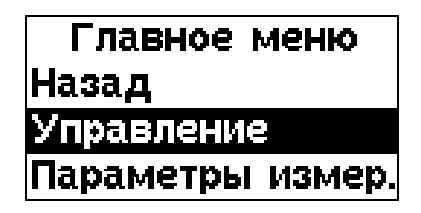

Рисунок В.3.1. Выбор пункта меню «Управление»

Будет выполнен переход в меню «Управление» (см. Рисунок В.3.2).

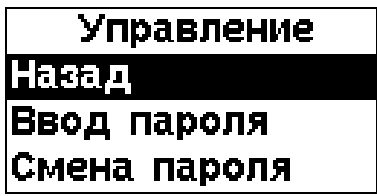

Рисунок В.3.2. Меню «Управление»

Перемещаясь по меню с помощью кнопок «↓» или «↑», выберите пункт меню «Ввод пароля» и нажмите кнопку «МЕНЮ». Появится экран ввода пароля (см. рисунок В.3.3). Пароль состоит из пяти цифр, при выпуске ИТС с производства установлен пароль «01234».

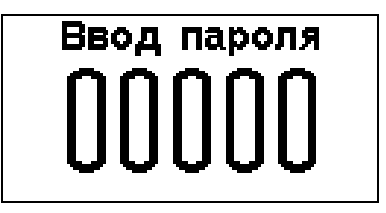

Рисунок В.3.3. Экран ввода пароля

При появлении экрана ввода пароля, первая цифра (крайняя левая) мигает, то есть доступна для изменения. Установите с помощью кнопки «↓» или «↑» первую цифру пароля и нажмите кнопку «МЕНЮ», первая цифра перестанет мигать и начнёт мигать вторая цифра. Далее аналогичным образом установите остальные цифры и нажмите кнопку «МЕНЮ». Если пароль введён правильно, то появится изображение как на рисунке В.3.4, в противном случае – как на рисунке В.3.5. Для продолжения работы нажмите кнопку «МЕНЮ».

Если пароль введён правильно, то на главном экране будет отображаться буква «А» (см. рисунок В.1.1), все параметры ИТС будут доступны для изменения.

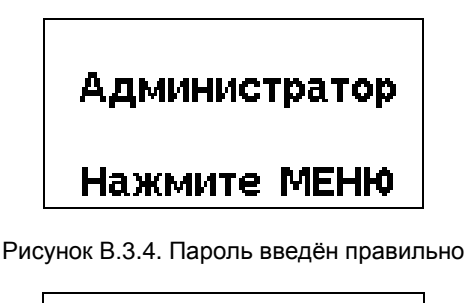

# Пароль введен неверно Нажмите МЕНЮ

Рисунок В.3.5. Пароль введён неправильно

В.3.2 Возврат к пользовательскому режиму (изменение параметров ИТС запрещено) осуществляется в следующих случаях:

- не было нажатий на кнопки в течение времени более трёх минут;

- выключение/включение ИТС.

В.4 Смена пароля администратора

В.4.1 Для смены пароля администратора выберите пункт меню «Управление» (см. рисунок В.3.1) и нажмите кнопку «МЕНЮ». Затем выберите пункт меню «Смена пароля» (см. рисунок 4.1) и нажмите кнопку «МЕНЮ».

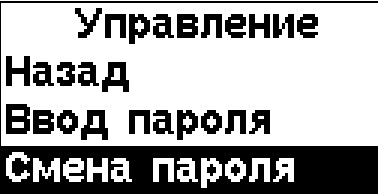

Рисунок В.4.1. Выбор пункта меню «Смена пароля»

В результате отобразится экран ввода пароля (см. рисунок 4.2).

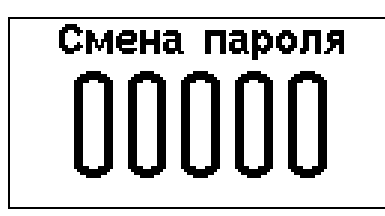

Рисунок В.4.2. Ввод нового пароля

При появлении экрана ввода пароля, первая цифра (крайняя левая) мигает, то есть доступна для изменения. Установите с помощью кнопки «↓» или «↑» первую цифру пароля и нажмите кнопку «МЕНЮ», первая цифра перестанет мигать и начнёт мигать вторая цифра. Далее аналогичным образом установите остальные цифры и нажмите кнопку «МЕНЮ». После чего появится экран подтверждения смены пароля (см. рисунок В.4.3).

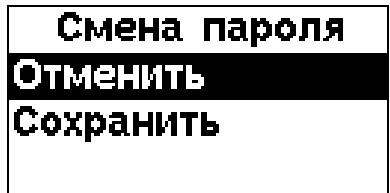

Рисунок В.4.3. Экран подтверждения смены пароля

Выберите требуемое действие и нажмите кнопку «МЕНЮ». Если было выбрано сохранение нового пароля, то появится изображение, соответствующее рисунку В.4.4.

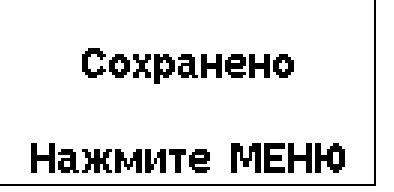

Рисунок В.4.4. Успешное сохранение параметра

В.5 Сброс параметров в заводские настройки

В.5.1 Чтобы выполнить сброс всех параметров в заводские настройки (установить значения всех параметров по умолчанию) выберите пункт меню «Управление» (см. рисунок В.3.1) и нажмите кнопку «МЕНЮ». Затем выберите пункт меню «Сброс настроек» (см. рисунок 5.1).

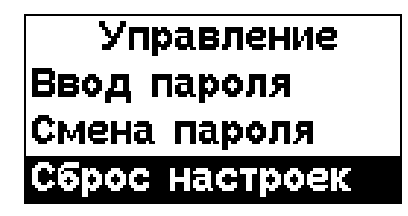

Рисунок В.5.1. Выбор пункта меню «Сброс»

В результате отобразится сообщение с подтверждением сброса (см. рисунок В.5.2).

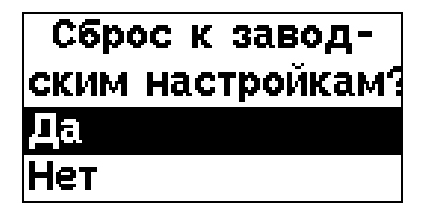

Рисунок В.5.2. Подтверждение сброса

С помощью кнопок «↓» и «↑» выберите требуемое действие и нажмите кнопку «МЕНЮ». Если выбран пункт «Да», то появится сообщение об успешном изменении параметра (см. рисунок В.5.3).

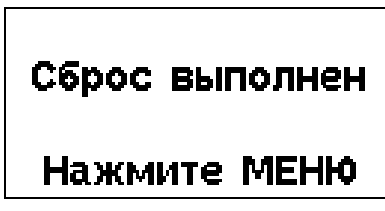

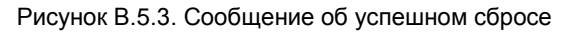

В.6 Выбор единицы измерения

В.6.1 Выберите пункт меню «Параметры измер.» (см. рисунок В.6.1) и нажмите кнопку «МЕНЮ».

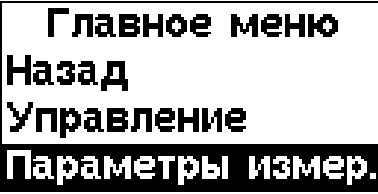

Рисунок В.6.1. Выбор пункта меню «Параметры измер.»

Будет выполнен переход в меню «Параметры измерений» (см. Рисунок В.6.2).

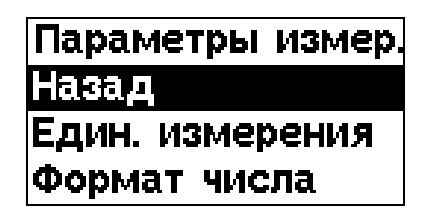

Рисунок В.6.2. Меню «Параметры измерений»

В.6.2 Выберите пункт меню «Един. измерения» и нажмите кнопку «МЕНЮ». На индикаторе должно появится меню выбора типа единицы измерения (см. рисунок В.6.3).

Примечание – Здесь и далее слева от пунктов меню, являющихся параметрами, отображается квадрат. Если внутри квадрата установлена точка, то данный параметр является текущим.

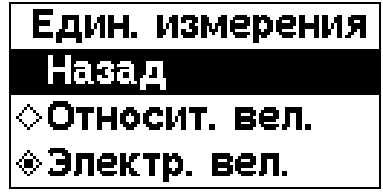

Рисунок В.6.3. Меню выбора типа единицы измерения

Перемещаясь по меню с помощью кнопок «↓» или «↑», выберите требуемый тип единицы измерения и нажмите кнопку «МЕНЮ». На индикаторе должно появиться меню выбора единицы измерения. Например, если выбрать «Электрические», то на индикаторе появится изображение как на рисунке В.6.4.

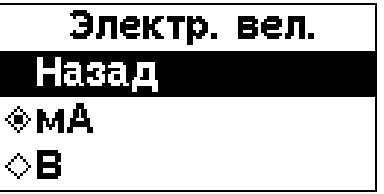

Рисунок В.6.4. Меню выбора единицы измерения

Выберите нужную единицу измерения и нажмите кнопку «МЕНЮ». Появится экран подтверждения изменения (см. рисунок В.6.5). Если текущий уровень доступа не предполагает изменение параметров, то появится соответствующее сообщение (см. рисунок В.6.6).

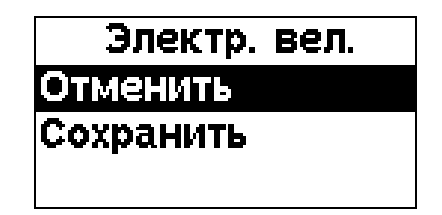

Рисунок В.6.5. Экран подтверждения изменения

Выберите требуемое действие и нажмите кнопку «МЕНЮ». Если было выбрано сохранение параметра, то появится изображение, соответствующее рисунку В.4.4.

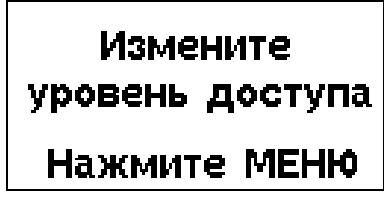

Рисунок В.6.6. Сообщение о несоответствующем уровне доступа

В.7 Выбор формата числа

В.7.1 Значение физической величины отображается на индикаторе в виде числа, количество разрядов которого может быть от одного до пяти. В ИТС с помощью меню выбора формата числа устанавливается количество разрядов дробной части числа, которое будет отображаться на индикаторе независимо от значения числа (например, 20,00). Количество разрядов целой части числа определяется как максимальное количество разрядов, равное пяти, минус количество разрядов дробной части числа.

Формат числа необходимо выбирать таким образом, чтобы количество разрядов целой части числа было достаточным для отображения минимального и максимального значения физической величины. Например, если максимум физической величины равен 500, то количество разрядов после запятой следует выбрать равным двум (можно также выбрать меньшее количество, но тогда погрешность измерений станет выше).

В.7.2 Чтобы задать формат числа, перейдите в меню «Параметры измерений» в соответствии с В.6.1. Выберите пункт меню «Формат числа» и нажмите кнопку «МЕНЮ». На экране должно появиться меню выбора формата числа (см. рисунок В.7.1).

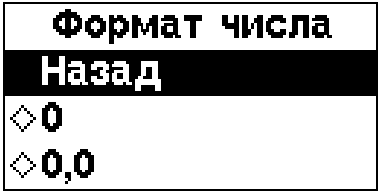

Рисунок В.7.1. Меню изменения формата числа

Выберите с помощью кнопок «↓» и «↑» требуемый формат числа и нажмите кнопку «МЕНЮ». Появится экран подтверждения изменения (см. рисунок В.7.2).

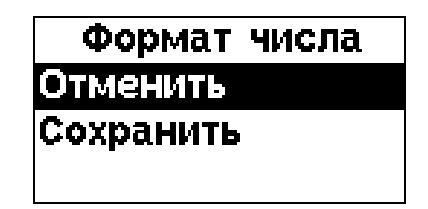

Рисунок В.7.2. Экран подтверждения изменения

Выберите требуемое действие и нажмите кнопку «МЕНЮ». Если было выбрано сохранение параметра, то появится изображение, соответствующее рисунку В.4.4.

В.8 Установка нижнего и верхнего предела измеряемой физической величины

В.8.1 Перед установкой нижнего и верхнего предела измеряемой физической величины установите требуемый формат числа в соответствии с В.7.

В.8.2 Перейдите в меню «Параметры измерений» в соответствии с В.6.1. Выберите пункт меню «Нижний предел» или «Верхний предел», чтобы задать значения нижнего Hн или верхнего Hв предела измеряемой физической величины (см. 1.2.1) соответственно и нажмите кнопку «МЕНЮ». В результате отобразится экран ввода числа (см. рисунок 8.1).

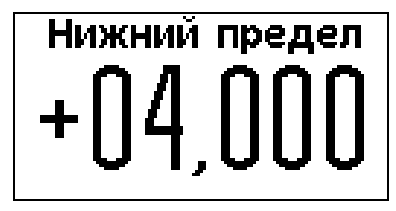

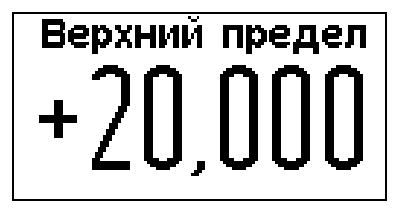

Рисунок В.8.1. Экран ввода числа

При появлении экрана ввода числа знак числа мигает, то есть доступен для изменения. С помощью кнопки «↓» или «↑» задайте знак числа и нажмите кнопку «МЕНЮ», знак числа перестанет мигать (или исчезнет) и начнёт мигать первая цифра числа (крайняя левая). Установите с помощью кнопки «↓» или «↑» первую цифру числа и нажмите кнопку «МЕНЮ», первая цифра перестанет мигать и начнёт мигать вторая цифра. Далее аналогичным образом установите остальные цифры и нажмите кнопку «МЕНЮ». Появится экран подтверждения изменения (см. рисунок В.8.2).

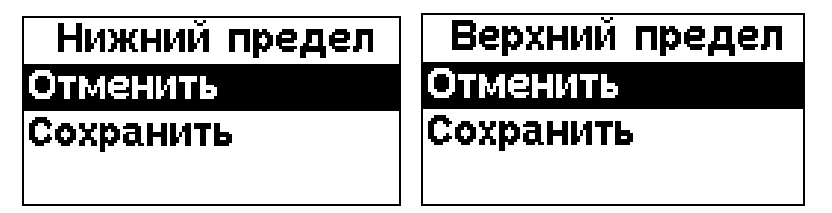

Рисунок В.8.2. Экран подтверждения изменения

Выберите требуемое действие и нажмите кнопку «МЕНЮ». Если было выбрано сохранение параметра, то появится изображение, соответствующее рисунку В.4.4.

В.9 Выбор функции преобразования

В.9.1 Для выбора функции преобразования перейдите в меню «Параметры измерений» в соответствии с В.6.1. Выберите пункт меню «Функция преобр.» и нажмите кнопку «МЕНЮ». На экране должно появиться меню выбора функции преобразования (см. рисунок В.9.1).

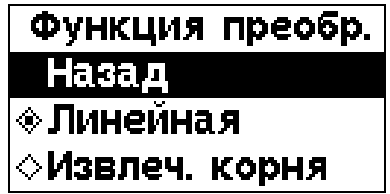

Рисунок В.9.1. Меню изменения формата числа

Выберите с помощью кнопок «↓» и «↑» требуемую функцию преобразования и нажмите кнопку «МЕНЮ». Появится сообщение об успешном изменении параметра (см. рисунок В.9.2).

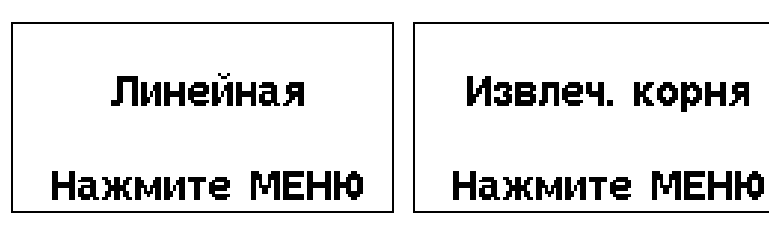

Рисунок В.9.2. Сообщение об успешном изменении параметра

В.10 Изменение постоянной времени демпфирования

В.10.1 В ИТС предусмотрена возможность цифровой фильтрации измеряемой физической величины, позволяющей уменьшить влияние случайных помех на измерения. Основной характеристикой используемого цифрового фильтра является постоянная времени демпфирования. Чем больше значение постоянной времени демпфирования, тем сильнее подавляются помехи, но и тем больше инерционность измерений.

По умолчанию значение постоянной времени демпфирования установлено равным нулю (цифровой фильтр отключен).

В.10.2 Для изменения значения постоянной времени демпфирования перейдите в меню «Параметры измерений» в соответствии с В.6.1. Выберите пункт меню «Демпфирование» и нажмите кнопку «МЕНЮ». В результате отобразится экран ввода значения постоянной времени демпфирования (см. рисунок 10.1).

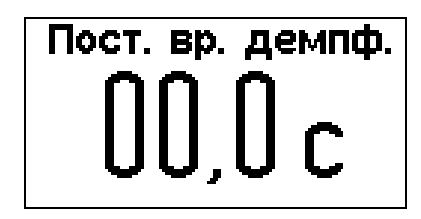

Рисунок В.10.1. Экран ввода значения постоянной времени демпфирования

При появлении экрана ввода значения постоянной времени демпфирования мигает первая цифра числа (крайняя левая). Установите с помощью кнопки «1» или «1» первую цифру и нажмите кнопку «МЕНЮ», первая цифра перестанет мигать и начнёт мигать вторая цифра. Далее аналогичным образом установите третью цифру и нажмите кнопку «МЕНЮ». Появится экран подтверждения изменения (см. рисунок В.10.2).

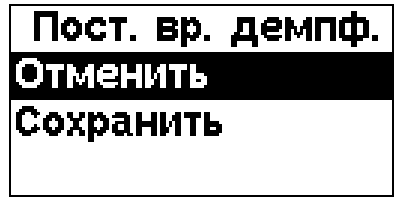

Рисунок В.10.2. Экран подтверждения изменения

Выберите требуемое действие и нажмите кнопку «МЕНЮ». Если было выбрано сохранение параметра, то появится изображение, соответствующее рисунку В.4.4.

В.11 Настройка функции аварийного сигнала

В.11.1 В ИТС имеется возможность вывода предупредительной информации о выходе за допустимые пределы значения измеряемой физической величины. Если значение измеряемой физической величины меньше нижнего аварийного порога, то на главном экране отображается «МИН.». Если значение измеряемой физической величины больше верхнего аварийного порога, то на главном экране отображается «МАКС.» (см. рисунок 11.1). При этом для привлечения внимания индикатор мигает (переключается на инверсное изображение).

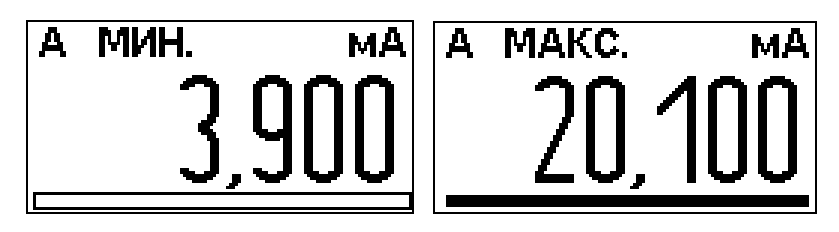

Рисунок В.11.1. Главный экран с предупредительной информацией

В.11.2 Чтобы начать настройку функции аварийного сигнала, выберите пункт меню «Параметры сигн.» и нажмите кнопку «МЕНЮ», на индикаторе должно появиться меню настройки аварийного сигнала (см. рисунок В.11.2).

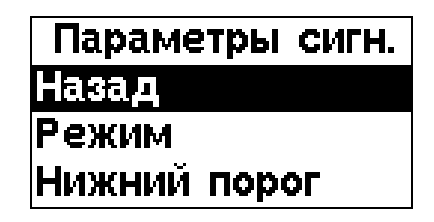

Рисунок В.11.2. Меню настройки аварийного сигнала

Чтобы включить или выключить функцию аварийного сигнала, выберите пункт меню «Режим» (см. рисунок В.11.3).

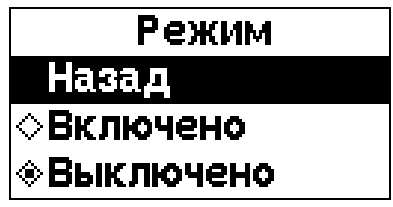

Рисунок В.11.3. Меню включения/выключения функции аварийного сигнала

С помощью кнопок «↓» и «↑» выберите требуемое действие и нажмите кнопку «МЕНЮ». Появится сообщение об успешном изменении параметра (см. рисунок В.11.4).

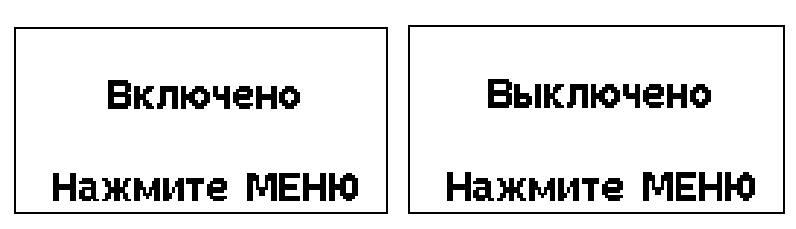

Рисунок В.11.4. Сообщение об успешном изменении параметра

Чтобы задать нижний или верхний аварийный порог, выберите пункт меню «Нижний порог» или «Верхний порог» соответственно. В результате отобразится экран ввода числа (см. рисунок 11.5).

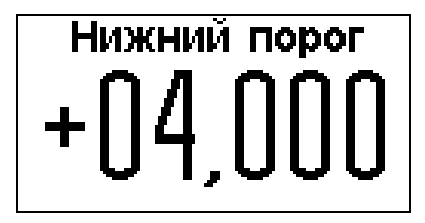

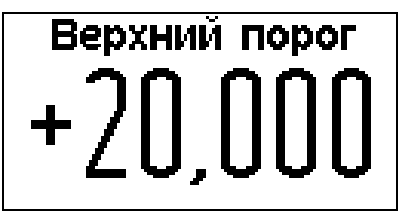

Рисунок В.11.5. Экран ввода числа

32 При появлении экрана ввода числа знак числа мигает, то есть доступен для изменения. С помощью кнопки «↓» или «↑» задайте знак числа и нажмите кнопку «МЕНЮ», знак числа перестанет мигать (или исчезнет) и начнёт мигать первая цифра числа (крайняя левая). Установите с помощью кнопки «↓» или «↑» первую цифру числа и нажмите кнопку «МЕНЮ», первая цифра перестанет мигать и начнёт мигать вторая цифра. Далее аналогичным образом установите остальные цифры и нажмите кнопку «МЕНЮ». Появится экран подтверждения изменения (см. рисунок В.11.6).

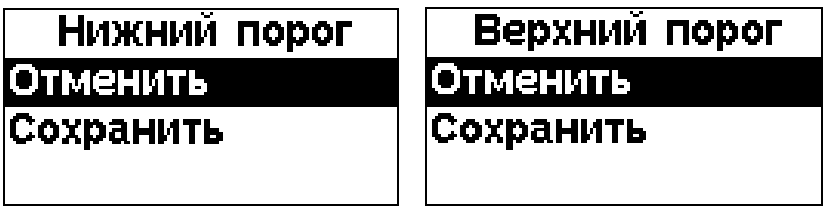

Рисунок В.11.6. Экран подтверждения изменения

Выберите требуемое действие и нажмите кнопку «МЕНЮ». Если было выбрано сохранение параметра, то появится изображение, соответствующее рисунку В.4.4.

В.12 Просмотр заводского номера ИТС

В.12.1 Выберите пункт меню «Об устройстве» (см. рисунок В.12.1) и нажмите кнопку «МЕНЮ».

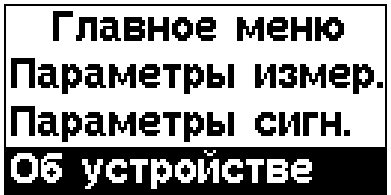

Рисунок В.12.1. Выбор пункта меню «Об устройстве»

Будет выполнен переход в меню «Об устройстве» (см. Рисунок В.12.2).

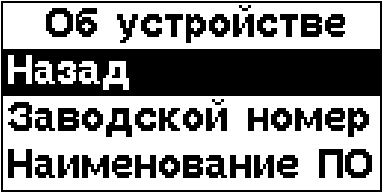

Рисунок В.12.2. Меню «Об устройстве»

Выберите пункт меню «Заводской номер» и нажмите кнопку «МЕНЮ». В результате на экране отобразится заводской номер устройства (см. рисунок 12.3).

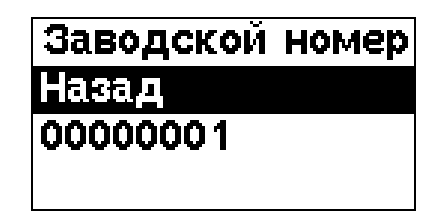

Рисунок В.12.3. Заводской номер устройства

В.13 Контроль наименования программного обеспечения ИТС

В.13.1 С целью проверки соответствия программного обеспечения, ИТС позволяет контролировать наименование его программного обеспечения.

В.13.2 Для контроля наименования программного обеспечения ИТС перейдите в меню «Об устройстве» в соответствии с В.12.1. Выберите пункт меню «Наименование ПО» и нажмите кнопку «МЕНЮ». В результате на экране отобразится наименование программного обеспечения ИТС (см. рисунок 13.1).

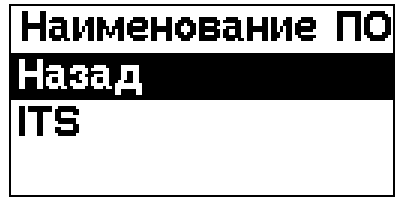

Рисунок В.13.1. Наименование программного обеспечения ИТС

В.14 Контроль номера версии (идентификационного номера) программного обеспечения ИТС

В.14.1 С целью проверки соответствия программного обеспечения, ИТС позволяет контролировать номер версии его программного обеспечения.

В.14.2 Для контроля номера версии программного обеспечения ИТС перейдите в меню «Об устройстве» в соответствии с В.12.1. Выберите пункт меню «Версия ПО» и нажмите кнопку «МЕНЮ». В результате на экране отобразится номер версии программного обеспечения ИТС (см. рисунок 14.1).

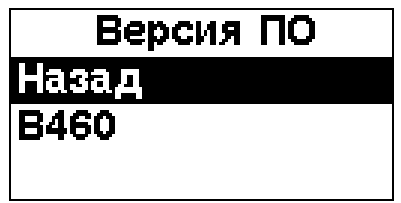

Рисунок В.14.1. Номер версии программного обеспечения

Номер версии должен совпадать с номером версии, указанным в паспорте ИТС.

34 СЕНС.411619.001РЭ В.15 Контроль цифрового идентификатора программного обеспечения ИТС В.15.1 С целью проверки соответствия программного обеспечения, ИТС позволяет контролировать цифровой идентификатор его программного обеспечения. Для контроля цифрового идентификатора программного обеспечения ИТС перейдите в меню «Об устройстве» в соответствии с В.12.1.

В.15.2 Выберите пункт меню «Цифр. идент. ПО» и нажмите кнопку «МЕНЮ». Кратковременно появится надпись «Выполняется расчёт CRC», после чего на экране отобразится цифровой идентификатор программного обеспечения ИТС (см. рисунок 15.1).

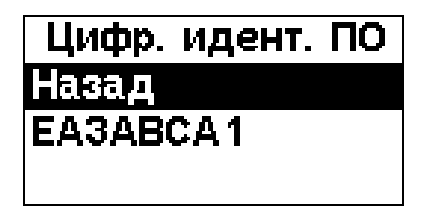

Рисунок В.15.1. Цифровой идентификатор программного обеспечения

В.16 Подстройка измерительных цепей ИТС

В.16.1 Подстройка измерительных цепей необходима для компенсации временных уходов параметров измерительных цепей, устранения недопустимой погрешности измерений.

В.16.2 Для подстройки измерительных цепей ИТС выберите пункт меню «Калибровка» (см. рисунок В.16.1) и нажмите кнопку «МЕНЮ».

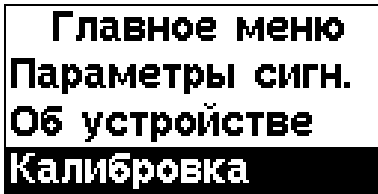

Рисунок В.16.1. Выбор пункта меню «Калибровка»

Будет выполнен переход в меню «Калибровка» (см. Рисунок В.16.2).

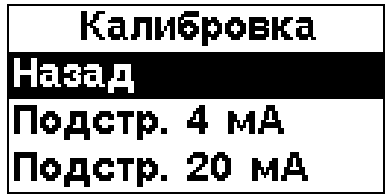

Рисунок В.16.2. Меню «Калибровка»

Установите входной ток, равный 4,000 мА, выберите пункт меню «Подстр. 4 мА» и нажмите кнопку «МЕНЮ». Появится экран подтверждения проведения подстройки (см. рисунок 16.3).

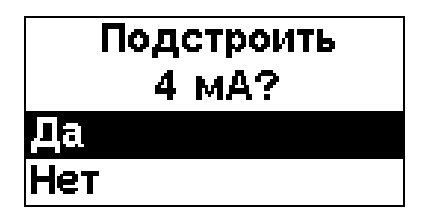

Рисунок В.16.3. Экран подтверждения проведения подстройки

Выберите требуемое действие и нажмите кнопку «МЕНЮ». Если было выбрано «Да», то на экране кратковременно появится сообщение «Выполняется …», после чего на экране должно отобразиться сообщение об успешном выполнении подстройки (см. рисунок 16.4).

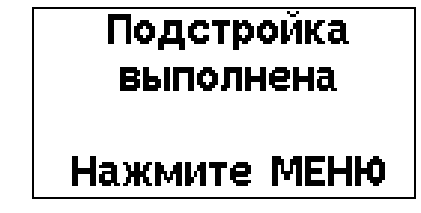

Рисунок В.16.4. Экран подтверждения подстройки

Установите входной ток, равный 20,000 мА, выберите пункт меню «Подстр. 20 мА» и нажмите кнопку «МЕНЮ». Появится экран подтверждения проведения подстройки (см. рисунок 16.5).

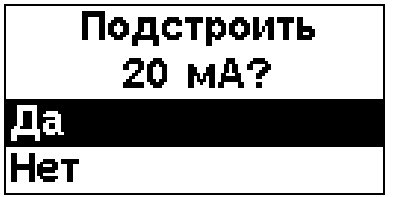

Рисунок В.16.5. Экран подтверждения проведения подстройки

Выберите требуемое действие и нажмите кнопку «МЕНЮ». Если было выбрано «Да», то на экране кратковременно появится сообщение «Выполняется …», после чего на экране должно отобразиться сообщение об успешном выполнении подстройки (см. рисунок 16.4).

# **ПРИЛОЖЕНИЕ Г (ОБЯЗАТЕЛЬНОЕ) ЧЕРТЁЖ СРЕДСТВ ВЗРЫВОЗАЩИТЫ ИТС**

# <span id="page-35-0"></span>Г.1 Чертёж средств взрывозащиты ИТС изображён на рисунках Г.1 и Г.2.

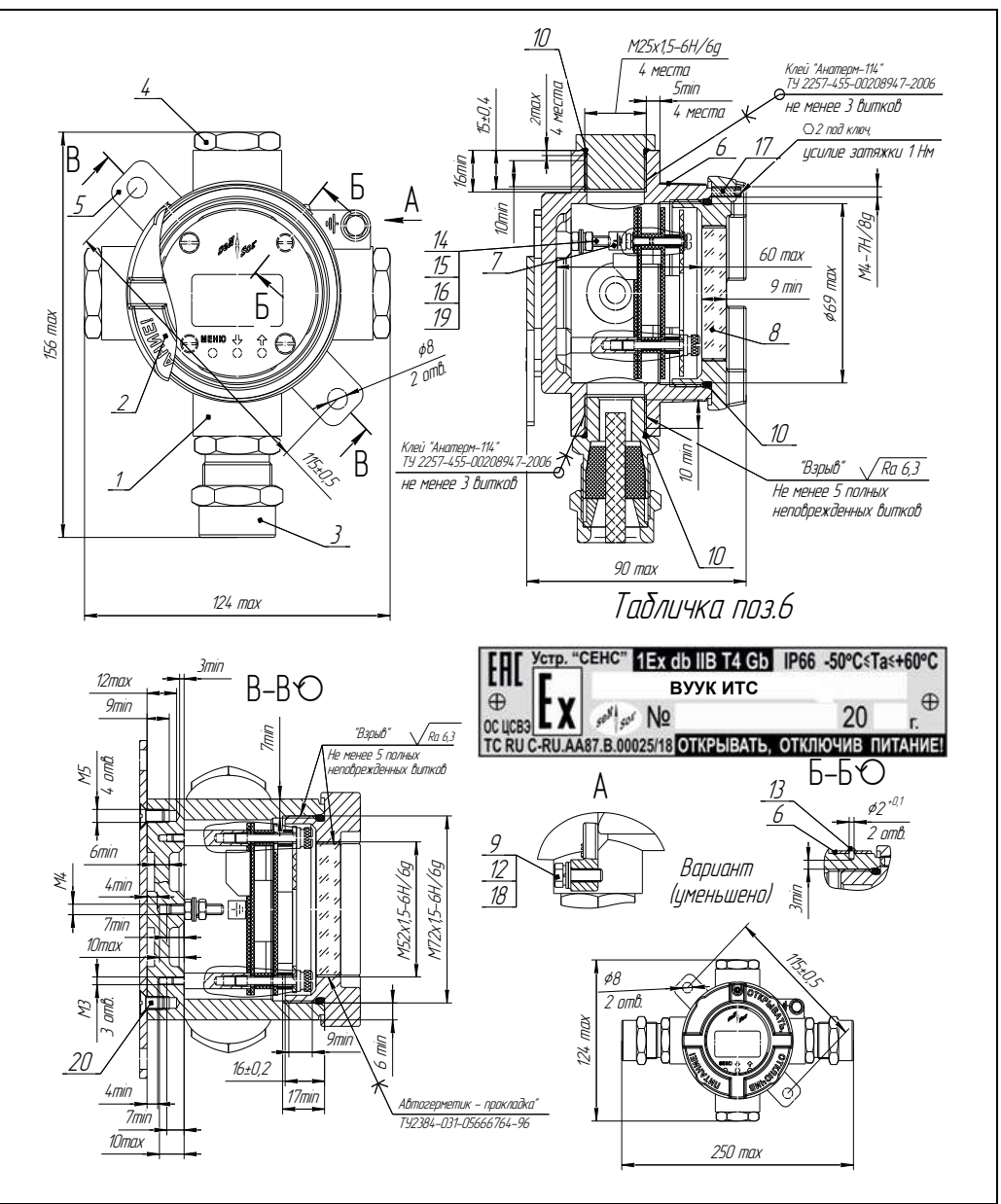

Рисунок Г.1, (лист 1 из 2)

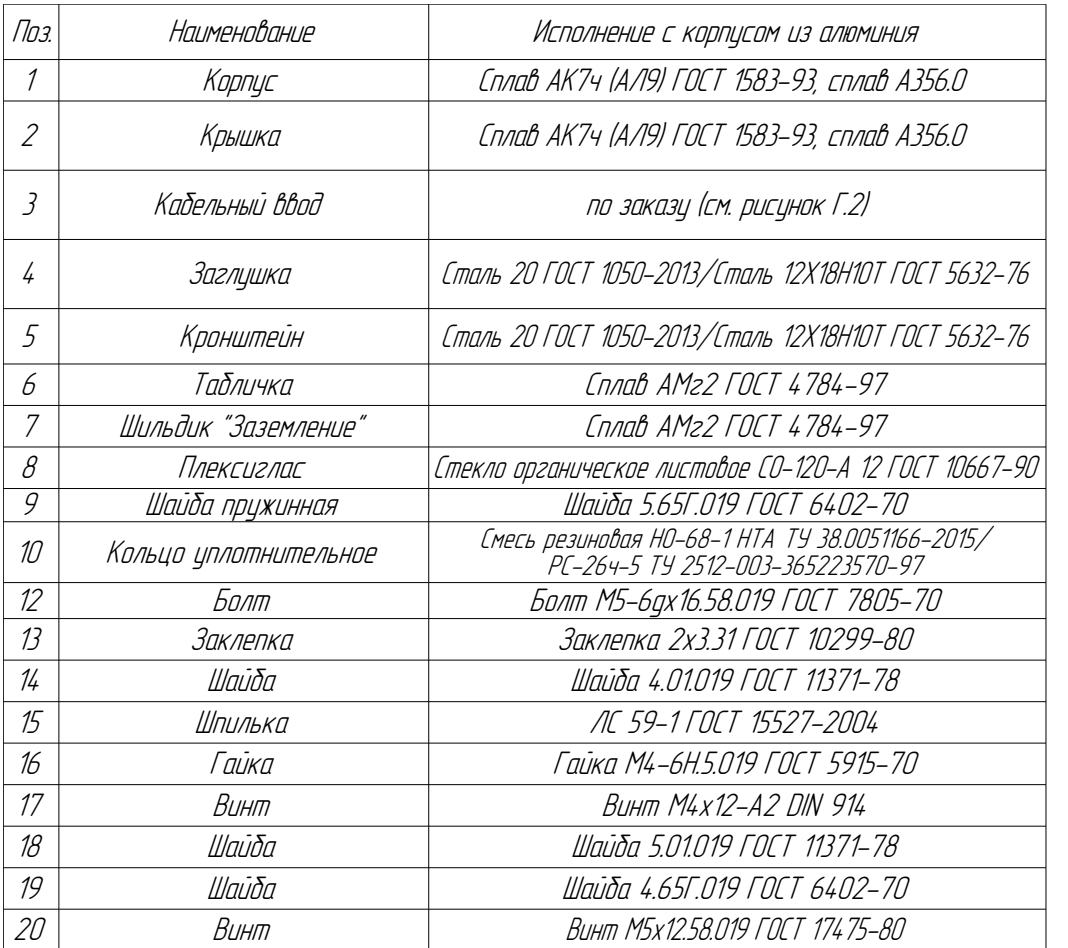

Рисунок Г.1, (лист 2 из 2)

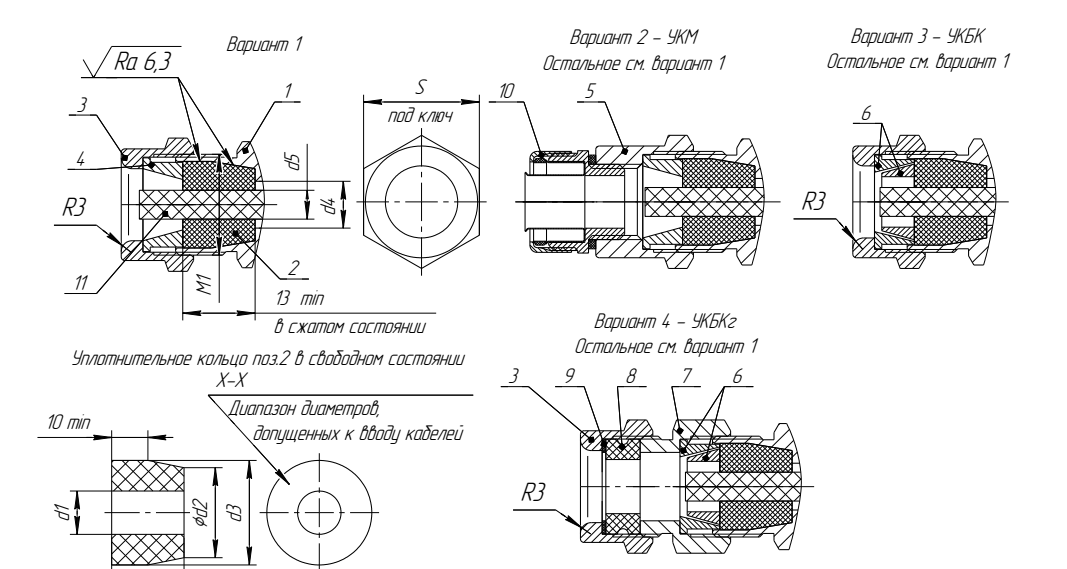

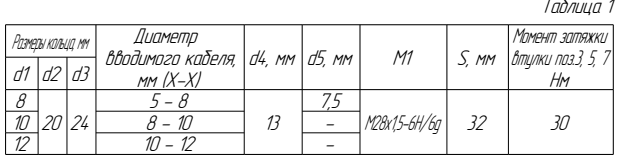

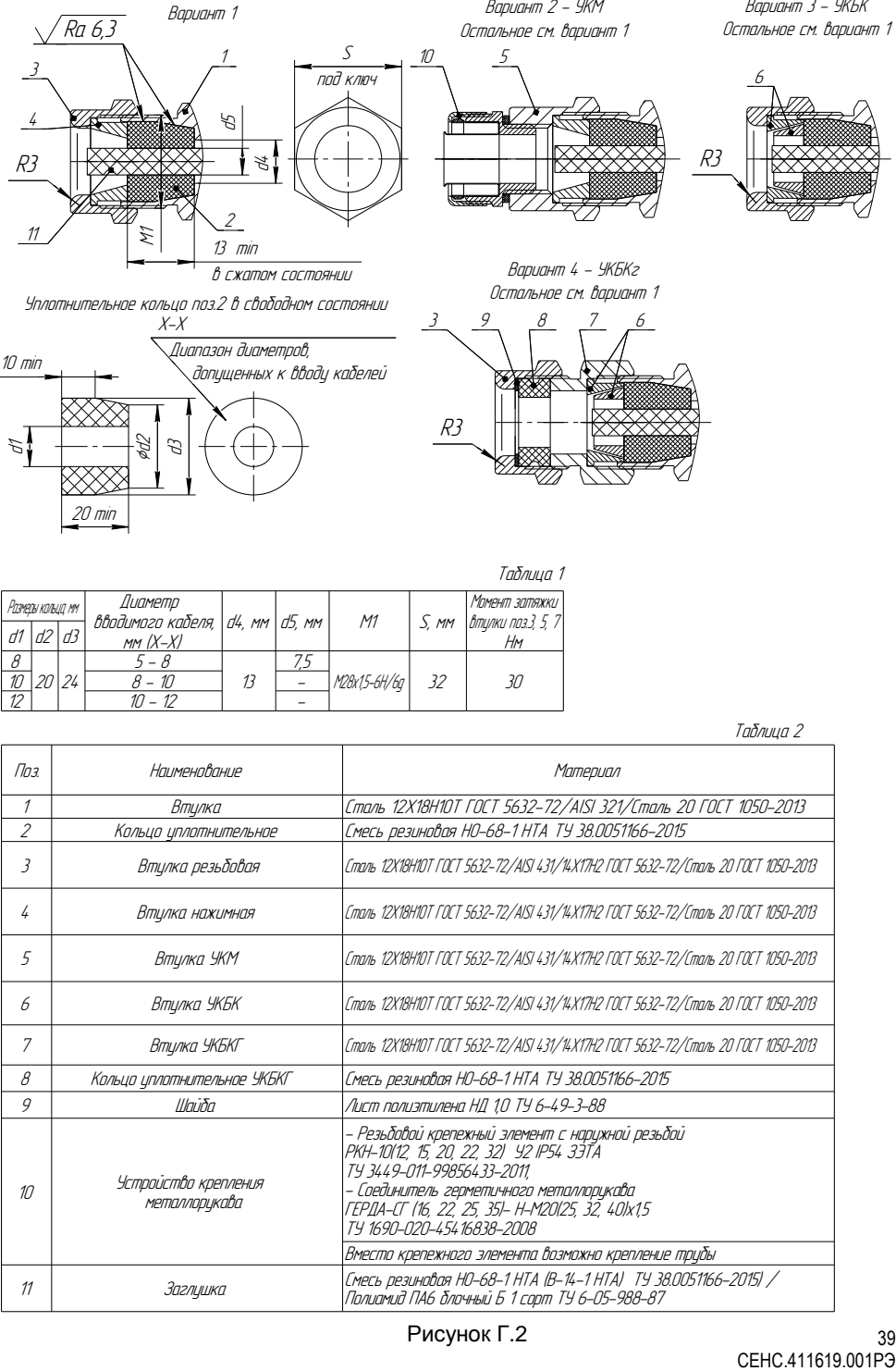

# **3AKA3ATb**

ООО НПП «СЕНСОР» РОССИЯ, 442965, г. Заречный Пензенской области, а/я 737. тел./факс (8412) 65-21-00, (8412) 65-21-55.

 $\mathbf{+}$ 

СЕНС.411619.001РЭ

Изм. 24.01.2022